# **Объединение нескольких таблиц в Power Query**

Это фрагмент книги Гил Равив. Power Query в Excel и Power BI: сбор, объединение и [преобразование данных](https://baguzin.ru/wp/?p=24451).

#### [Предыдущий раздел](https://baguzin.ru/wp/?p=24494) [К содержанию](https://baguzin.ru/wp/?p=24451#content) Следующий раздел

### *Объединение двух таблиц*

Мы снова воспользуемся демонстрационной базой MS, относящейся к вымышленной компании по производству велосипедов AdventureWorks. Загрузите файлы Excel с примерами [с сайта](https://www.microsoftpressstore.com/store/collect-combine-and-transform-data-using-power-query-9781509307951#downloads) или из приложенного архива. (Если вы хотите установить базу AdventureWorks см[. Дик Куслейка.](https://baguzin.ru/wp/?p=24370)  [Визуализация данных при помощи дашбордов и отчетов в Excel,](https://baguzin.ru/wp/?p=24370) раздел Базы данных SOL Server. Для выполнения примеров установка базы не требуется.) Мы объединим сведения о велосипедах и аксессуарах к ним:

#### **Products (Bikes)**

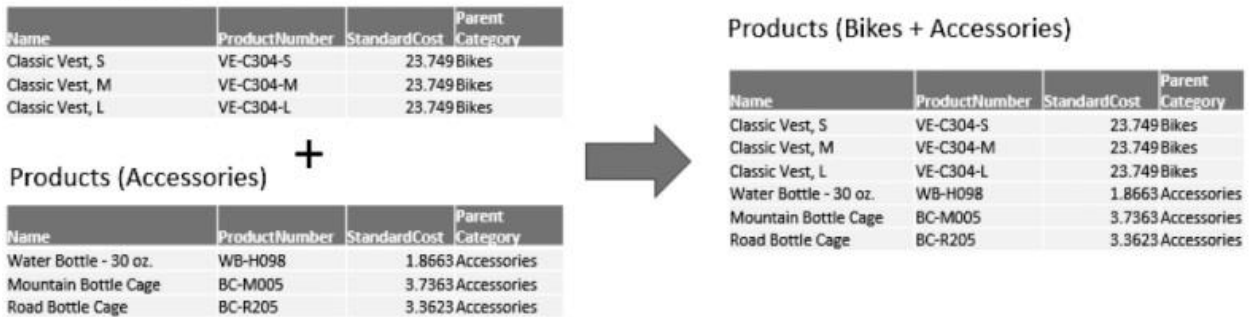

Рис. 1. Цель – из двух таблиц Bikes и Accessories создать одну

Создайте новую книгу Excel. Нам понадобятся файлы C03E01 - Bikes.xlsx и C03E01 - Accessories.xlsx. Пройдите по меню *Данные* –> *Получить данные* –> *Из файла* –> *Из книги*. Выделите файл C03E01 - Bikes.xlsx, нажмите *Импорт*. В окне *Навигатор* выберите лист *Bikes*, нажмите стрелочку возле кнопки *Загрузить*, выберите *Загрузить в…* (Не требуется нажимать *Преобразовать данные* и входить в редактор Power Query, так как никаких преобразований с данными вы не планируете.) В окне *Импорт данных* установите *Таблица*, кликните Ok. Данные из файла C03E01 - Bikes.xlsx разместятся на листе новой книги Excel.

Если позже в файле C03E01 - Bikes.xlsx будут внесены изменения в существующие строки, или добавлены новые, для получения свежих данных достаточно кликнуть *Данные* –> *Обновить все*.

Повторите импорт для файла C03E01 - Accessories.xlsx до момента открытия окна *Навигатор*. Выберите лист *Accessories*, нажмите *Преобразовать данные.* В окне редактора Power Query, выберите запрос Accessories, и кликните *Главная* –> *Добавить запросы* –> *Добавить запросы*. В окне *Добавление* выберите таблицу *Bikes,* щелкните Ok.

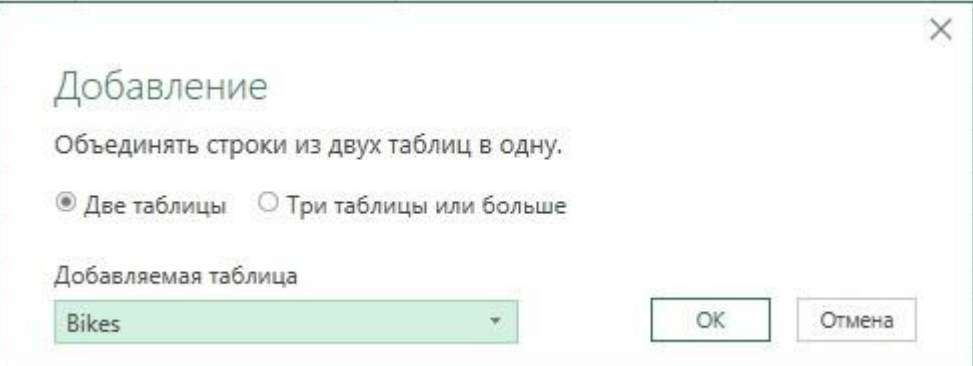

### Рис. 2. Окно *Добавление*

На панели *Запросы* (в левой части окна редактора PQ) находятся два запроса: *Bikes* и *Accessories*. После добавления запрос *Accessories* не соответствует своему исходному содержанию. Переименуйте его в *Products*. Загрузите запрос *Products* в таблицу на лист Excel. Выгрузите запрос *Bikes* с листа Excel. Для этого в Excel в области *Запросы и подключения* кликните на запросе *Bikes* правой кнопкой мыши и нажмите *Загрузить в…* установите *Только создать подключение*. Подтвердите сообщение системы о том, что данные будут удалены с листа. Удалите лишние листы Excel. Переименуйте лист с запросом *Products* в *Products.*

Стоит упомянуть, что такой подход не создал отдельного запроса *Accessories*. В будущем, при необходимости внести в запрос *Accessories* изменения, вы столкнетесь с трудностями при выборе корректного шага для редактирования. Лучше сначала создать два запроса *Bikes* и *Accessories,*  установить для них *Только создать подключение*. А затем выбрав запрос *Accessories* в редакторе PQ пройти по меню *Главная* –> *Добавить запросы* –> *Добавить запросы в новый.*

#### *Зависимости запроса*

Только что мы объединили запросы в новый. Если запрос ссылается на другой запрос, то между ними устанавливается зависимость. Если запрос включает зависимости от других запросов, его нельзя удалить. Для просмотра зависимости между запросами в редакторе PQ пройдите *Просмотр* –> *Зависимости запроса*.

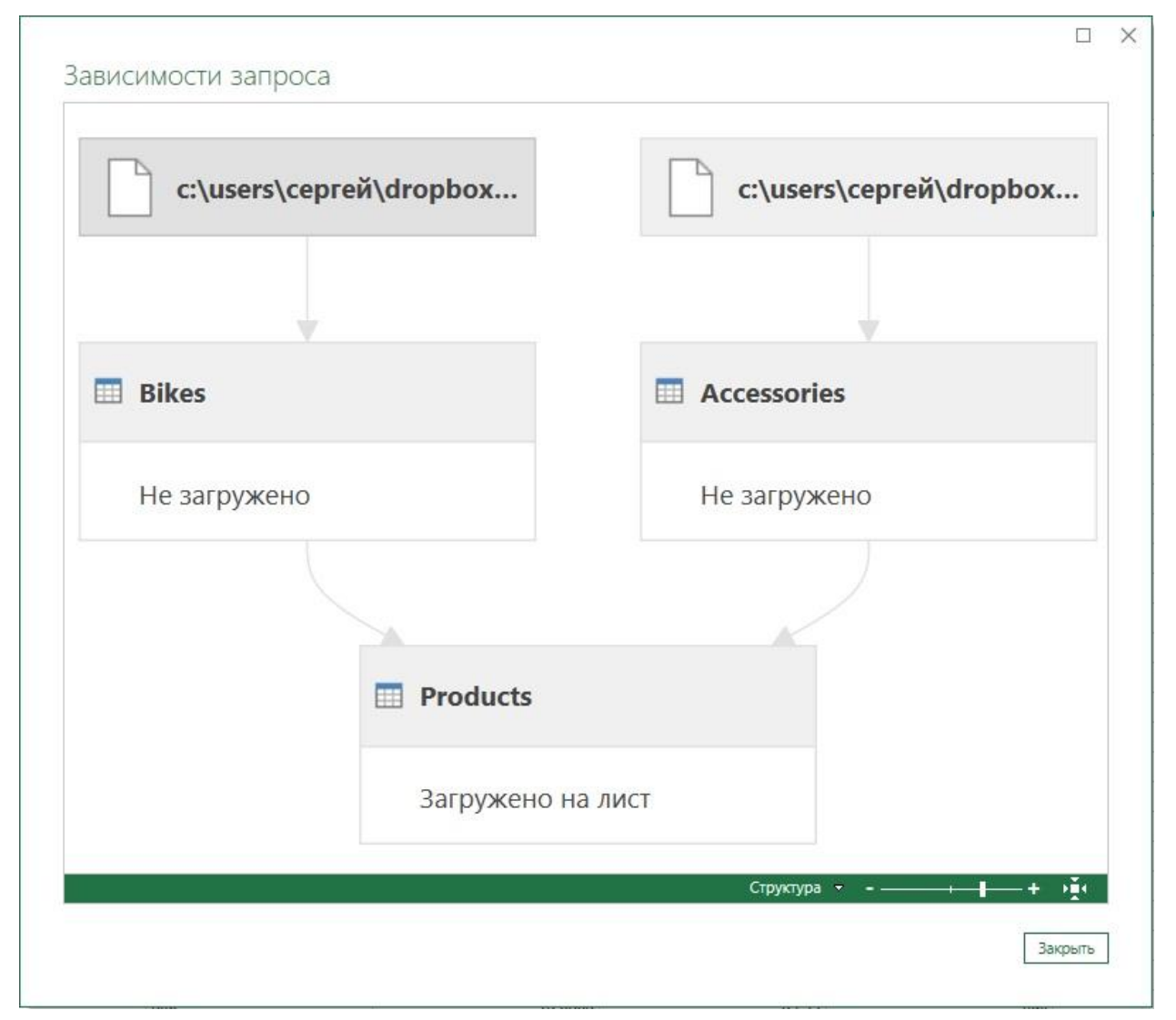

Рис. 3. Зависимости запроса

### *Ссылки*

Ссылки позволяют многократно использовать потоки преобразования данных. Ссылку можно применять для формирования нового запроса, входные данные которого получены из выходных данных другого запроса. Ссылки предоставляют альтернативу объединения таблиц командой *Добавить запросы в новый.*

Создайте новую книгу Excel, и импортируйте таблицы Bikes и Accessories в режиме *Только создать подключение.* В редакторе PQ на панели *Запросы* кликните правой кнопкой мыши на запросе Accessories. Выберите *Ссылка.* Появится новый запрос *Accessories (2)*. Переименуйте его в *Products*. Выделите запрос *Products*, выполните *Главная* –> *Добавить запросы* –> *Добавить запросы.* Добавьте запрос *Bikes*.

На языке М эти шаги выглядят так:

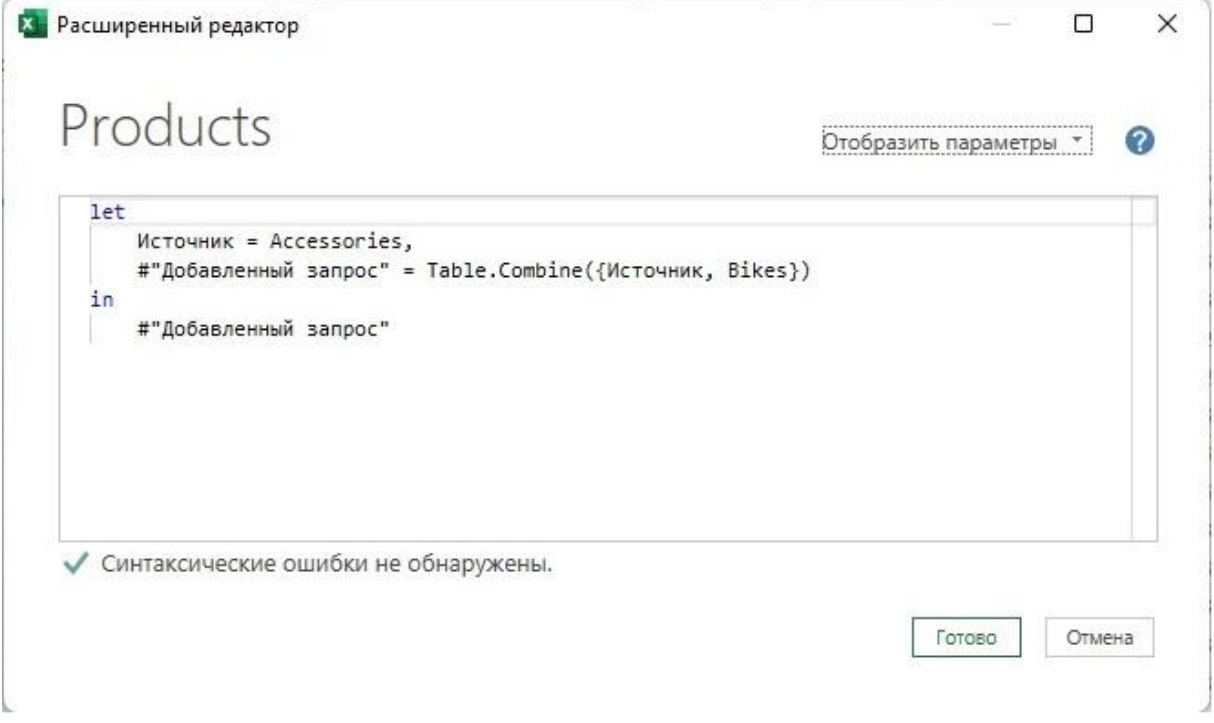

Рис. 4. Создание ссылки и добавление запроса на языке М

Чтобы увидеть этот код в редакторе PQ пройдите *Просмотр* –> *Расширенный редактор*.

Строка

Источник = Accessories,

соответствует команде *Ссылка*. Следующая строка – это операция добавления. Запросы перечисляются в фигурных скобках, которые служат для создания списка.

Представленный на рис. 4 код можно упростить: первый шаг удалить, а во втором явно прописать из каких таблиц формируется запрос *Products*:

let

```
 #"Добавленный запрос" = Table.Combine({Accessories, Bikes})
in
```
#"Добавленный запрос"

# *Объединение трех таблиц*

Создайте новую книгу Excel, и импортируйте таблицы Bikes, Accessories и Components в режиме *Только создать подключение.* В редакторе PQ на панели *Запросы* кликните правой кнопкой мыши на любом из запросов. Выберите *Ссылка.* Появится новый запрос, например, *Accessories (2)*. Переименуйте его в *Products*. Выделите запрос *Products*, выполните *Главная* –> *Добавить запросы* –> *Добавить запросы.* Переключатель в позицию *Три таблицы или больше.*

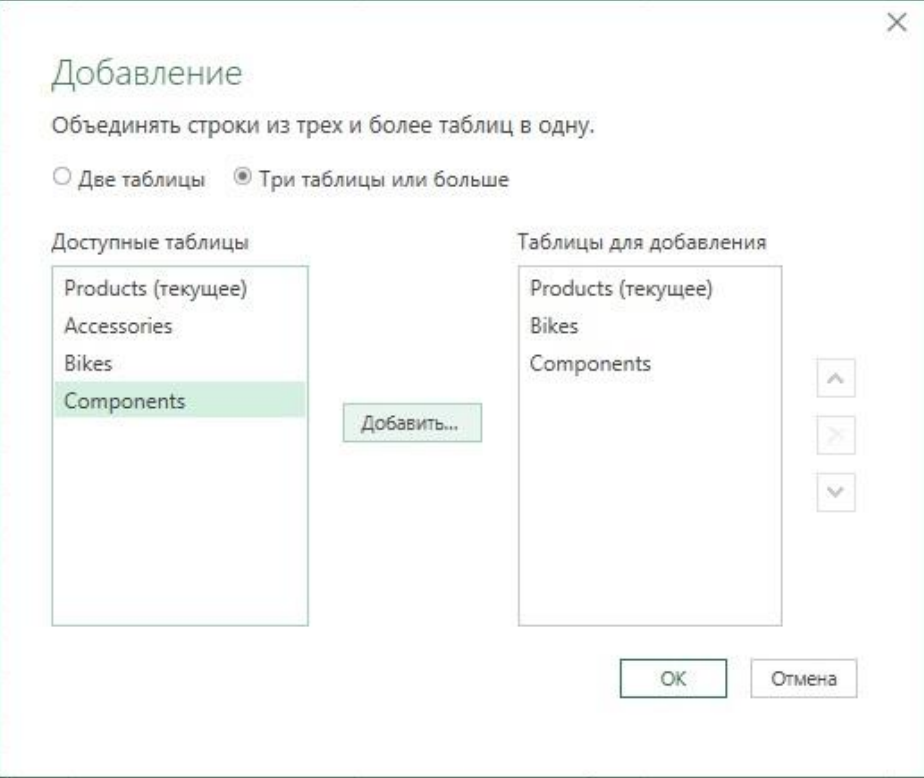

Рис. 5. Добавление трех и более запросов

В окне Добавление новые запросы (но не исходный) можно упорядочить по вашему желанию. Также одну и ту же таблицу можно добавить несколько раз для дублирования данных в новой таблице. Нажмите Ок. Код М для этого шага примет вид:

= Table.Combine({Источник, Bikes, Components})

# Объединение четырех таблиц путем редактирования кода

Откройте файл Excel, созданный в предыдущем разделе. Импортируйте таблицу Clothing в режиме Только создать подключение. В редакторе PQ пройдите Просмотр -> Расширенный редактор. Отредактируйте строку кода. Было:

#"Добавленный запрос" = Table.Combine({Accessories, Bikes, Components})

Стало:

#"Добавленный запрос" = Table.Combine({Accessories, Bikes, Components, Clothing})

Для проверки корректности формулы Table.Combine в Excel щелкните мышью на элементе управления фильтром в заголовке столбца ParentProductCategoryName. На панели Фильтр отобразятся четыре значения: Accessories, Bikes, Components и Clothing. Проверка значений с помощью фильтра служит удобным методом тестирования правильности шагов преобразований.